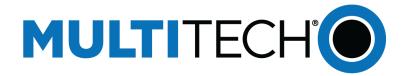

# **USB Driver**

## Installation Guide for LTE Devices

www.multitech.com

### **USB Driver Installation Guide**

For the following devices: MTSMC-LEU1-U, MTSMC-LAT1-U, MTSMC-LVW2-U, MTSMC-LAT3-U, MTSMC-LVW3-U

#### S000616, Version 1.2

### Copyright

This publication may not be reproduced, in whole or in part, without the specific and express prior written permission signed by an executive officer of Multi-Tech Systems, Inc. All rights reserved. **Copyright © 2016 by Multi-Tech Systems, Inc.** 

Multi-Tech Systems, Inc. makes no representations or warranties, whether express, implied or by estoppels, with respect to the content, information, material and recommendations herein and specifically disclaims any implied warranties of merchantability, fitness for any particular purpose and non-infringement.

Multi-Tech Systems, Inc. reserves the right to revise this publication and to make changes from time to time in the content hereof without obligation of Multi-Tech Systems, Inc. to notify any person or organization of such revisions or changes.

### **Trademarks**

Multi Tech and the Multi-Tech logo are registered trademarks of Multi-Tech Systems, Inc. All other brand and product names are trademarks or registered trademarks of their respective companies.

### **Contacting MultiTech**

### **Knowledge Base**

The Knowledge Base provides immediate access to support information and resolutions for all MultiTech products. Visit http://www.multitech.com/kb.go.

### Support Portal

To create an account and submit a support case directly to our technical support team, visit: https://support.multitech.com.

### Support

Business Hours: M-F, 8am to 5pm CT

| Country                      | By Email                | By Phone                         |
|------------------------------|-------------------------|----------------------------------|
| Europe, Middle East, Africa: | support@multitech.co.uk | +(44) 118 959 7774               |
| U.S., Canada, all others:    | support@multitech.com   | (800) 972-2439 or (763) 717-5863 |

### Warranty

To read the warranty statement for your product, visit www.multitech.com/warranty.go. For other warranty options, visit www.multitech.com/es.go.

### **World Headquarters**

Multi-Tech Systems, Inc. 2205 Woodale Drive, Mounds View, MN 55112 Phone: (800) 328-9717 or (763) 785-3500 Fax (763) 785-9874

# Contents

| D | Device Driver Installation             |     |  |
|---|----------------------------------------|-----|--|
|   | Installing on Linux                    | . 4 |  |
|   | Troubleshooting Linux                  |     |  |
|   | Building a Linux Driver                |     |  |
|   | Downloading the Windows USB Driver     | . 6 |  |
|   | Installing on Windows 10, 8.1, 8, or 7 |     |  |
|   | Windows 10                             | . 7 |  |
|   | Windows 8                              | . 7 |  |
|   | Windows 7                              | . 7 |  |
|   | Remove Microsoft Installed Drivers     | . 8 |  |

## **Device Driver Installation**

## **Installing on Linux**

Beginning with Linux Kernel 3.18, an LTE driver named option was included in Linux. If using an older version of Linux, build an updated option driver.

If the operating system recognizes the modem, devices named /dev/ttyUSBx are created, for example:

- /dev/ttyUSB0
- /dev/ttyUSB1
- /dev/ttyUSB2
- /dev/ttyUSB3
- /dev/ttyUSB4

Only the following devices can be used for AT commands:

- /dev/ttyUSB2 (data port for PPP connections and AT commands)
- /dev/ttyUSB3 (generic port for AT commands)

## **Troubleshooting Linux**

If Linux does not create devices, check for the kernel module:

# lsmod | grep option

If entries aren't found, load the kernel module with root privileges:

```
# modprobe option
```

Check dmesg output to see that the radio was detected:

# dmesg | grep option

usbcore: registered new interface driver option option 1-2.3:1.0: GSM modem (1-port) converter detected option 1-2.3:1.2: GSM modem (1-port) converter detected option 1-2.3:1.3: GSM modem (1-port) converter detected option 1-2.3:1.4: GSM modem (1-port) converter detected option 1-2.3:1.5: GSM modem (1-port) converter detected option 1-2.3:1.6: GSM modem (1-port) converter detected

If this returns an error response, the kernel module is not on your system. You will need to build the driver.

## **Building a Linux Driver**

If using the device with the Linux operating system:

- 1. Download latest stable kernel. Check http://www.kernel.org for the latest stable kernel. In the terminal window, enter the following:
  - a. sudo su and then the password to put it into root mode.

- **b.** cd /usr/src
- c. wget https://www.kernel.org/pub/linux/kernel/v3.x/linux-x.x.tar.xz, where X.X.X equals the version number for the latest stable kernel
- 2. Untar the kernel. To do this, enter: tar –xvJf linu-x.x.x.tar.xz.
- 3. Edit option.c source file for the LE910 module:
  - a. gedit linux-x.x.x/drivers/usb/serial/option.c
  - **b.** Verify if the following #define statement exists:

### LE910 module: #define TELIT\_PRODUCT\_LE910 0x1201

- c. If the #define statement does not exist, add the statement.
- d. Add the following struct:

e. Add the following line to usb\_device\_id option\_ids[] structure:

```
{ USB_DEVICE(TELIT_VENDOR_ID,
TELIT_PRODUCT_LE910),.driver_info =
(kernel_ulong_t)&telit_le910_blacklist},
```

4. Edit qmi\_wwan.c source file for the LE910 module:

gedit linux-x.x.x/drivers/net/usb/qmi\_wwan.c

- Add the following line to uusb\_device\_id products[] structure: {QMI\_FIXED\_INTF(0x1bc7, 0x1201,2)], /\*Telit LE910\*/
- 6. Compile the drivers.
  - a. cd linux-x.x.x
  - b. make menuconfig

If a menu window was not made. Install neurses library.

- apt-get install libncurses5
- apt-get install libncurses5-dev
- c. Go to Device Drivers/USB Support/USB Serial Converter Support.

To go to the menu configuration page, highlight your selection, highlight Select on the bottom of the page, and press Enter.

- d. Choose USB driver for GSM and CDMA modems and press the M key to make as a module.
- e. Go to Device Drivers/Network Device Support/USB Network Adapters.
- f. Choose the appropriate driver and press M.
- g. Exit out of the menus until prompted, Do you wish to save your new configuration? Select Yes.To exit a menu, highlight Exit on the bottom of the page, and press Enter.
- 7. Start building the kernel. This process may take several hours.
  - a. make
  - b. make modules
  - c. make modules\_install

- 8. Install the new kernel: make install
- 9. Reboot the system: reboot
- 10. Verify that the installed kernel version matches the version you downloaded: uname -r

## **Downloading the Windows USB Driver**

If you haven't downloaded the driver:

- **1.** Go to the following MultiTech web page. Your product's model number is on the product label.
- 2. In the Software, Firmware, & Drivers section, click **Download** to download the Windows USB Driver and save the driver to your computer.
- **3.** Extract the files to your computer.

## Installing on Windows 10, 8.1, 8, or 7

This process installs multiple drivers and ports.

**Note:** If you previously installed USB drivers for this device, uninstall them before installing or re-installing this driver. Uninstall all existing drivers for this device. Refer to Uninstall Windows Drivers for details.

Before you connect the device (disconnect the device if you connected it):

**CAUTION:** If you connected the device before installing the drivers, Windows may install drivers automatically. Your device may not operate correctly with these drivers. Uninstall the drivers before proceeding. See Remove Microsoft Installed Drivers for details.

- **1.** Go to the location where you extracted the driver and double-click on file for your system:
  - For 32-bit use TelitModulesDriver\_x86 (32 bit).msi
  - For 64-bit use TelitModulesDriver\_x64 (64 bit).msi
- 2. Click **Next** in the Welcome pane.
- 3. Select the model from the Module Selection pane and click Next.
  - a. For LAT1/LEU1/LVW2 devices, select LE910 Series.
  - b. For LAT3/LVW3 devices, select All.

| 😸 TelitModulesDrivers_x86 - InstallShield Wizard |                 |   |  |  |
|--------------------------------------------------|-----------------|---|--|--|
| Module Select                                    | 1               |   |  |  |
| Select Telit mo                                  | S               |   |  |  |
|                                                  |                 |   |  |  |
|                                                  |                 |   |  |  |
| Madular                                          |                 |   |  |  |
| Module:                                          |                 | • |  |  |
|                                                  | ALL             |   |  |  |
|                                                  | ATOP 3.5G       |   |  |  |
|                                                  | CC864 Series    |   |  |  |
|                                                  | CE910 Series    |   |  |  |
|                                                  | DE910 Series    |   |  |  |
|                                                  | GE910 Series    |   |  |  |
|                                                  | HC864           |   |  |  |
|                                                  | HE863 Series    |   |  |  |
|                                                  | HE910 Series    |   |  |  |
|                                                  | HE910 V2 Series |   |  |  |
|                                                  | HE920 Series    |   |  |  |
|                                                  | LE910 Series    |   |  |  |
| InstallShield                                    | LE920 Series    |   |  |  |
|                                                  | UC864 Series    |   |  |  |
|                                                  | UE910 Series    | l |  |  |
|                                                  | UE910 V2 Series |   |  |  |

- 4. Leave the default Complete (suggested) Setup Type and click Next.
- 5. Click **Install** each time you are prompted. With Windows 7, you may also need click **Yes** once to allow the install.
- 6. Click Finish.
- 7. Connect USB cable from the device to a USB port on your computer. Windows indicates when the device is ready to use.

### Windows 10

To uninstall drivers from Windows 10:

- 1. Open the Start Menu and click Settings.
- 2. Click Systems.
- 3. Click Apps & Features.
- 4. Uninstall all Telit modems, ports, and USB drivers.

## Windows 8

To uninstall drivers from Windows 8:

- 1. Open Windows Programs and Features.
- 2. Uninstall all Telit modems, ports, and USB drivers.

### Windows 7

To uninstall drivers from Windows 7:

- 1. Open **Programs and Features** from the Windows Control Panel.
- 2. Uninstall the Windows Driver Package Telit Wireless Solutions (telitusbser) Modem.
- 3. Uninstall all Telit modems, ports, and USB.

## **Remove Microsoft Installed Drivers**

If using Windows 7 and connect the device before installing drivers, Windows Update automatically installs drivers. Your device may not operate correctly with these drivers. To remove these drivers:

1. With the device plugged in, open the **Device Manager**.

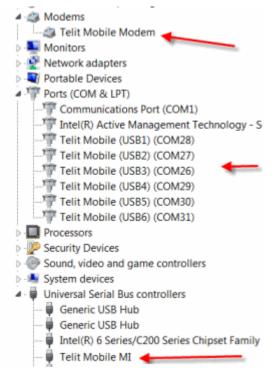

- 2. Right-click on the Telit Mobile Modem and select Uninstall.
- 3. Select Delete the driver software for this device and click OK.
- 4. Repeat the removal steps to uninstall each Telit port and the Telit Universal Serial Bus Control.